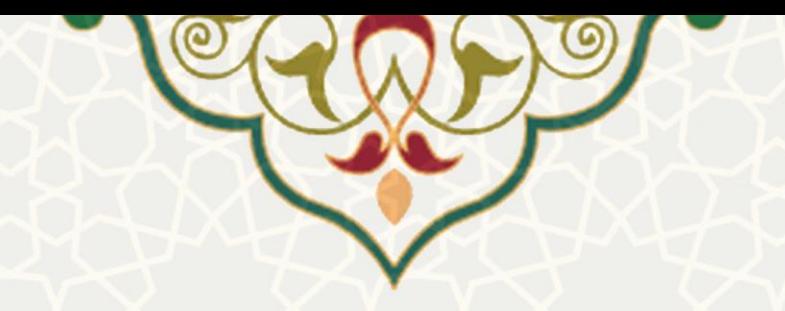

**بازخرید مرخصی در زیرسامانه اداری** 

**نام سامانه**: سامانه اداری و مالی / زیرسامانه اداری / بازخرید مرخصی **نام سامانه مرجع** : پورتال ورود یکپارچه اعضا )پویا( / پورتال اعضای هیات علمی و کارکنان **متولی**: معاونت اداری و مالی **کاربران:** اعضای هیات علمی / کارکنان

> **تاریخ استقرار:** مرداد 1399 **تاریخ آخرین ت وسعه:** مرداد 1399 **تاریخ تهيه مستند:** مرداد 1399 **توسعه و پشتيبانی:** اداره سامانههای کاربردی مرکز فناوری اطالعات و ارتباطات

**نسخه برنامه:** 1399 **مستندسازی کد:** خیر **مستندسازی دادهها:** بله **امکان اجرای مستقل سامانه )مستقل از سامانههای سدف(:** خیر

> **زبان برنامهنویسی:** PHP **پایگاه داده:** SQL My **فناوری:** LAMP

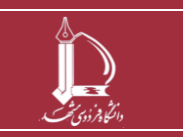

**بازخرید مرخص ی در زیرسامانه اداری h t t p : / / i c t . u m . a c . i r ارتباطات و اطالعات فناوری مرکز**

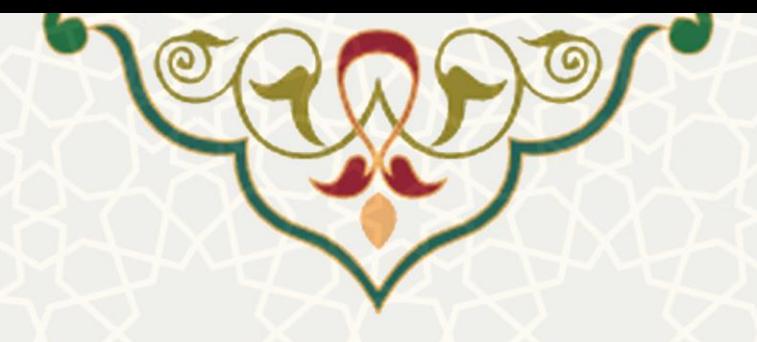

**-1 معرفی** 

در راستای تسریع و تسهیل در بررسی و تایید درخواست های بازخرید مرخصی اعضای هیات علمی / کارکنان این امکان در زیرسامانه اداری ایجاد شده است.

### **-2 ویژگیها**

• تسریع و تسهیل در بررسی و تایید درخواستهای بازخر ید مرخصی اعضای هیات علمی / کارکنان

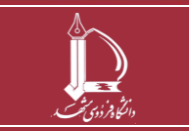

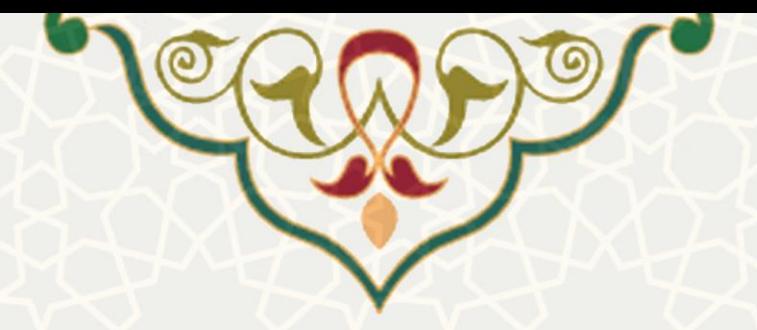

# **-3 فرایندها 1-3 – بازخرید مرخصی )بخش متقاضی(**

هنگامی که یکی از اعضای هیات علمی یا کارکنان، درخواست بازخرید مرخصی داشته باشد از برگه اداری-مالی و منویاداری می تواند گزینه بازخرید مرخصی را انتخاب نموده و درخواست خود را ارسال نماید (شکل ٦-٣).

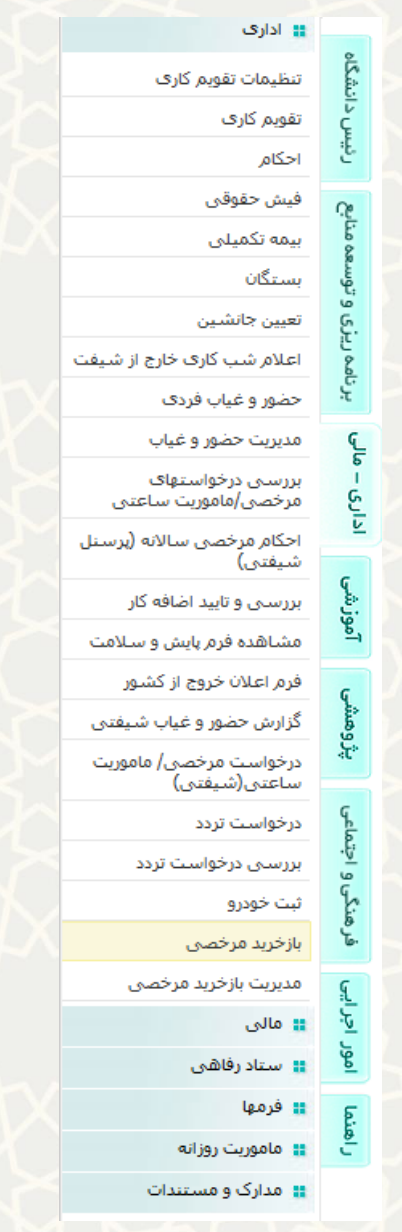

**شکل 3-1 :بازخرید مرخصی در منوی اداری** 

<span id="page-2-0"></span>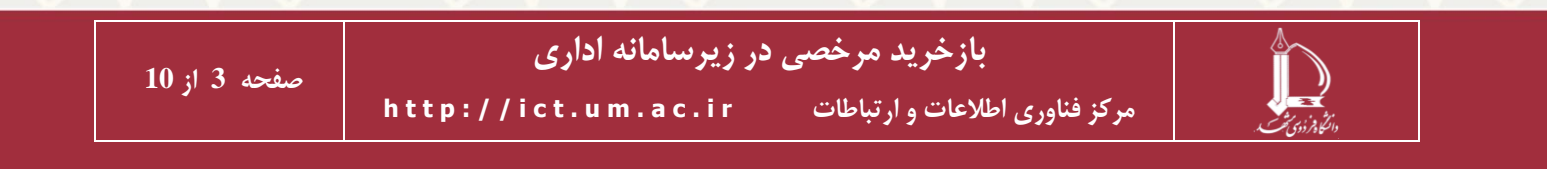

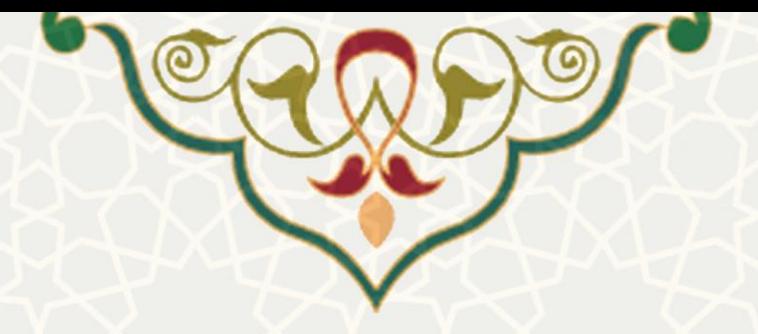

مراحل گردش و بررسی درخواست بازخرید مرخصی برای کارکنان به ترتیب زیر است:

- .1 ذخیره و تایید نهایی درخواست
	- .2 بررسی و تایید مدیر
- .3 بررسی و تایید کارشناس کارگزینی
	- .4 بررسی و تایید مدیر کارگزینی
- .5 در صورت تغییر در روزهای تقاضاشده توسط مدیر کارگزینی: موافقت متقاضی با تغییر

مراحل گردش و بررسی درخواست بازخرید مرخصی برای اعضای هیات علمی به ترتیب زیر است:

- .1 ذخیره و تایید نهایی درخواست
- .2 بررسی و تایید کارشناس کارگزینی
	- .3 بررسی و تایید مدیر کارگزینی
	- .4 بررسی و تایید رئیس دانشگاه
- .5 در صورت تغییر در روزهای تقاضاشده توسط رئیس دانشگاه: موافقت متقاضی با تغییر

در صفحه بازخرید مرخصی ، متقاضی می تواند ضمن ثبت درخواست جدید، درخواست های بازخرید مرخصی خود را که تا به حال در سامانه ثبت نموده است، ببیند. کاربر برای ثبت درخواست بازخرید مرخصی باید گزینه را انتخاب نماید (شکل ۲-۳). سپس تعداد روز درخواستی خود را وارد نموده (مبلغ معادل روزهای درخواستی نیز محاسبه و نمایش داده می شود(، و گزینه ذخیره درخواست را کلیک نماید.

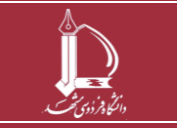

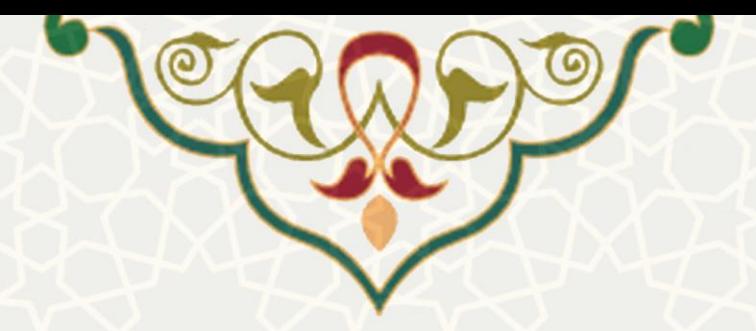

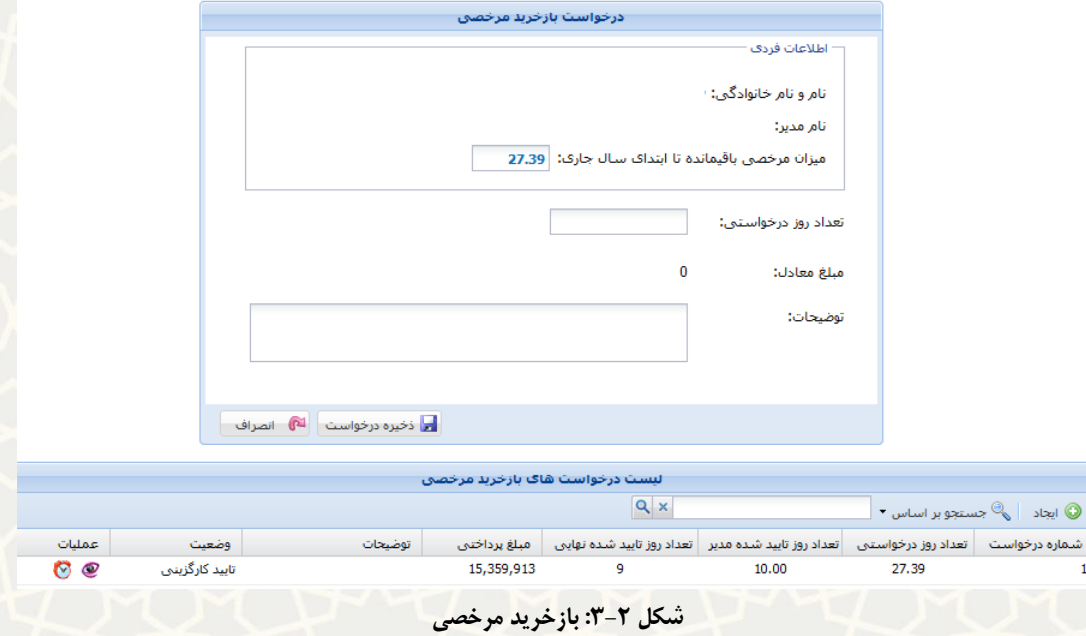

<span id="page-4-0"></span>پس از تایید پیام هشدار (شکل ٣-٣)، درخواست با وضعیت خام به لیست اضافه میشود (شکل ۴-٣). متقاضـی باید با انتخاب گزینه درخواست را تایید نهایی نماید [\)شکل 3](#page-5-0)-5(. در این حالت، وضعیت درخواست به تاییید متقاضی تغییر میکند.

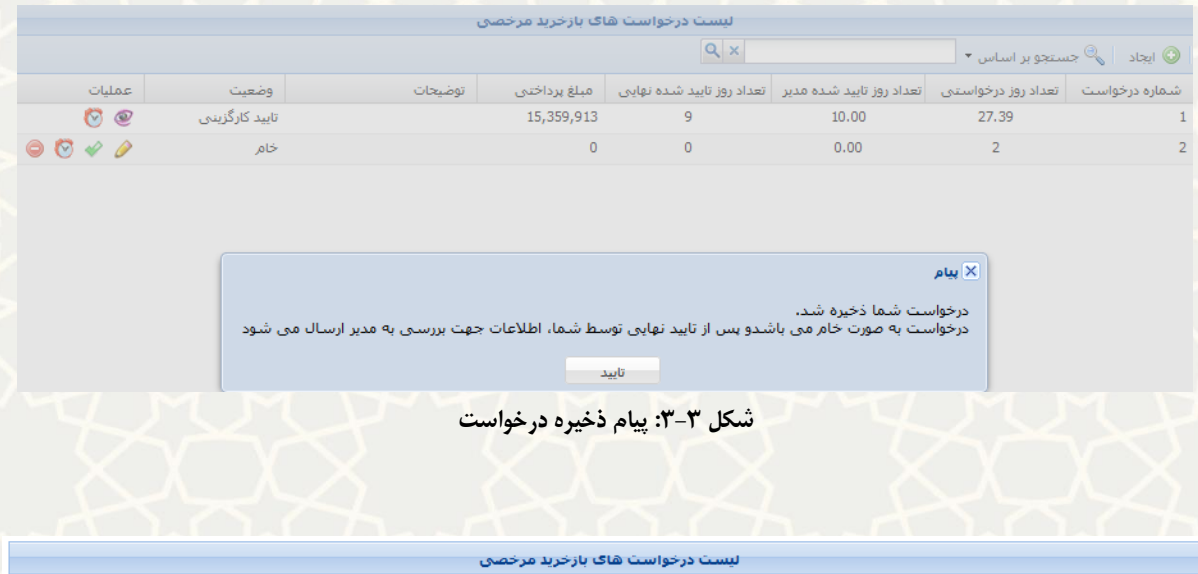

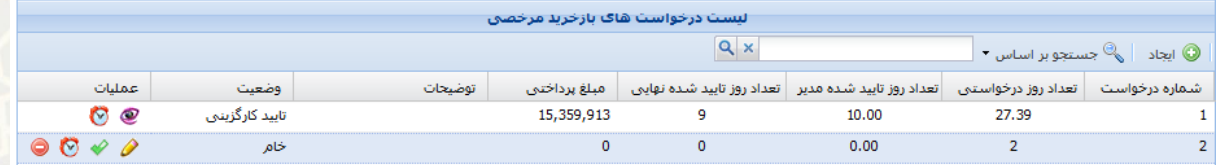

<span id="page-4-2"></span><span id="page-4-1"></span>**شکل :3-4 درخواستهای بازخرید مرخصی** 

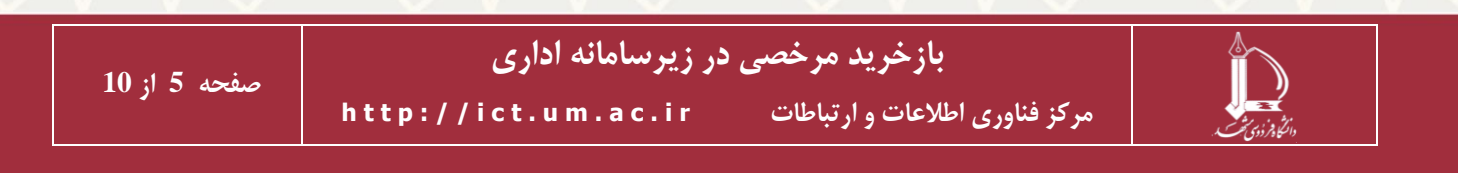

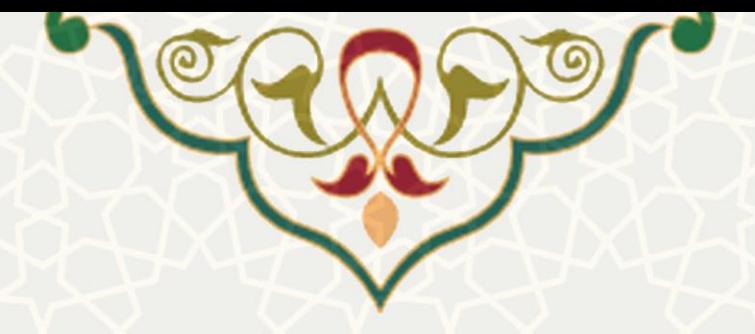

راهنمای ستون عملیات:

- گزینه : ویرایش اطالعات )تا زمانیکه تایید نهایی نشده باشد(
- گزینه : تایید نهایی درخواست. پس از تایید نهیایی، امکیان وییرایش درخواسیت وجیود نیدارد و درخواست از وضعیت خام به حالت تایید متقاضی تغییر میکند [\)شکل 3](#page-5-0)-5(
	- گزینه : مشاهده سابقه تغییرات درخواست
	- گزینه : حذف درخواست )تا زمانیکه تایید نهایی نشده باشد(

<span id="page-5-0"></span>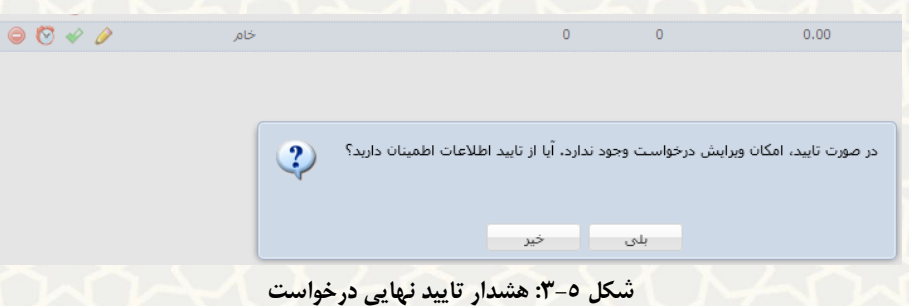

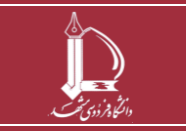

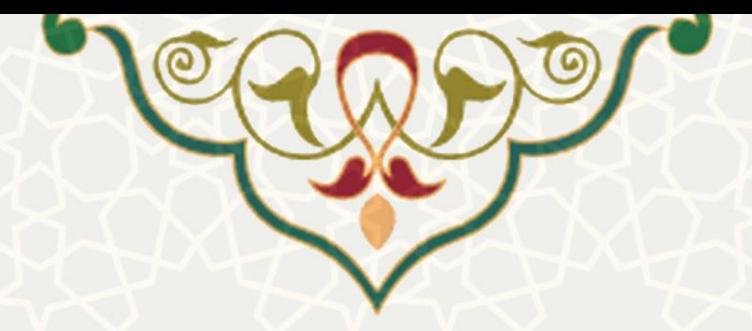

## **2-3 - تایيد بازخرید مرخصی )بخش مدیر(**

مدیر متقاضی (صرفاً برای کارکنان) از برگه منوی اداری – مـالی و زیرمنـوی اداری، میتوانـد گزینـه مـدیریت بازخرید مرخصی را انتخاب نموده [\)شکل 3](#page-6-0)-6( و فهرست درخواستهای ارسالی را مشاهده و بررسی نمای[د \)شکل](#page-6-1)   $\cdot$  $(\check{r}-\check{r})$ 

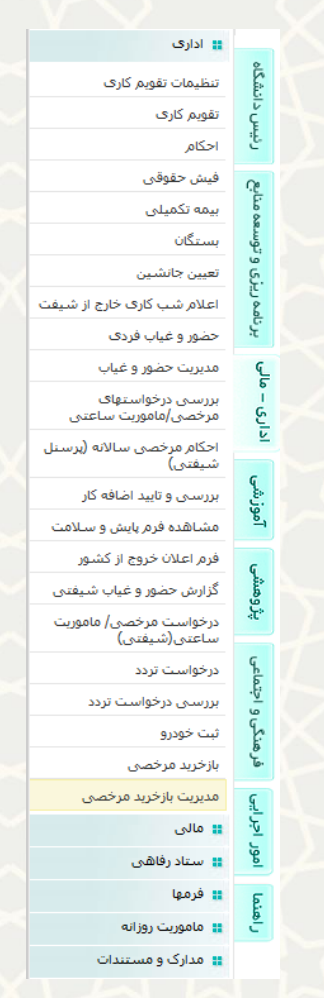

<span id="page-6-1"></span><span id="page-6-0"></span>**شکل :3-6 مدیریت بازخرید مرخصی**

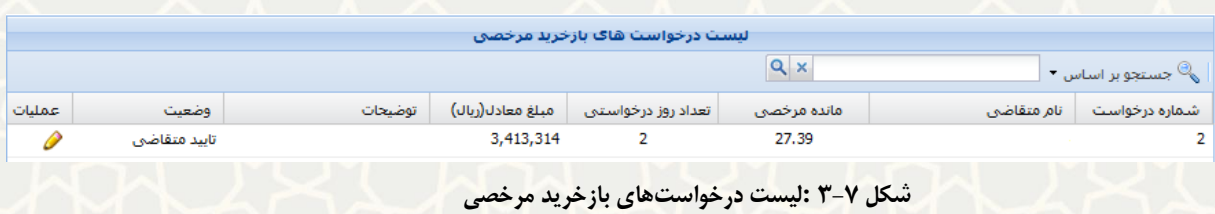

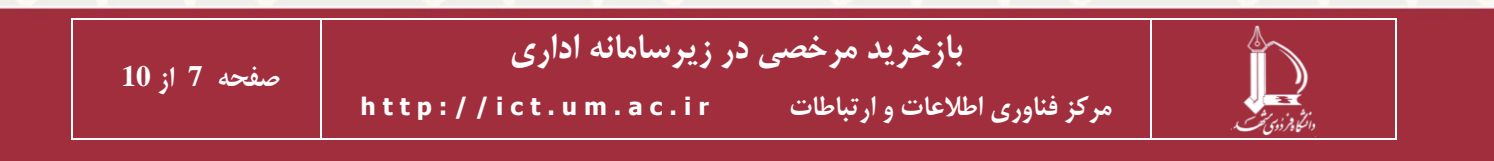

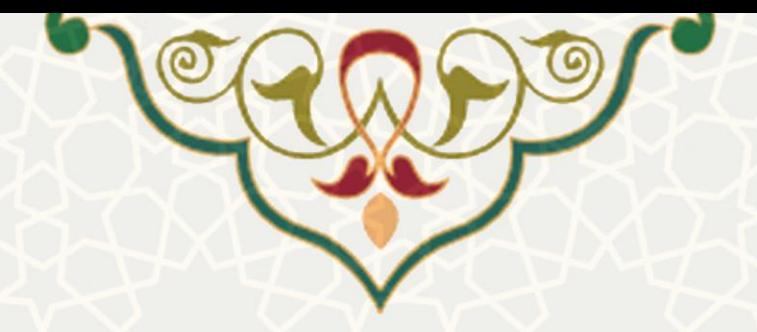

کاربر (مدیر) با کلیک بر روی گزینه <sup>ها</sup> در ستون عملیات، به صفحه ویرایش درخواست بازخریـد مرخصـی متقاضـی میرود و ضمن بررسی میتواند آن را تایید یا رد نماید. همچنین امکان تغییر تعداد روز درخواستی متقاضیی را نییز دارد [\)شکل](#page-7-0) 3-[8\(](#page-7-0).

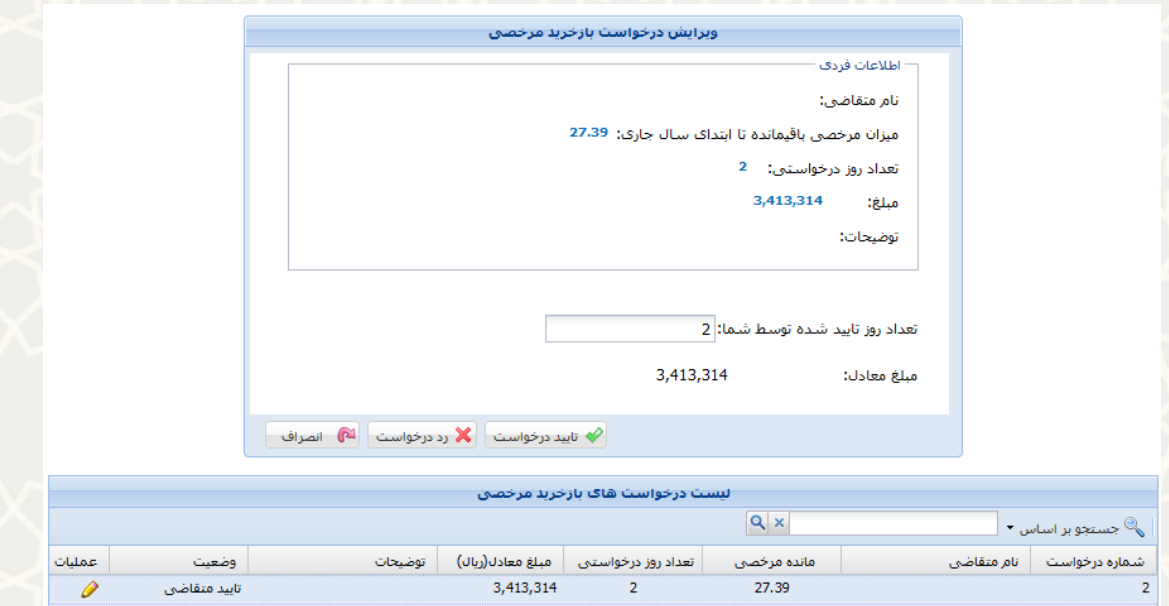

<span id="page-7-0"></span>**شکل :3-8 بررسی درخواستهای بازخرید مرخصی توسط مدیر** 

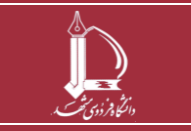

**بازخرید مرخص ی در زیرسامانه اداری h t t p : / / i c t . u m . a c . i r ارتباطات و اطالعات فناوری مرکز**

**صفحه 8 از 10**

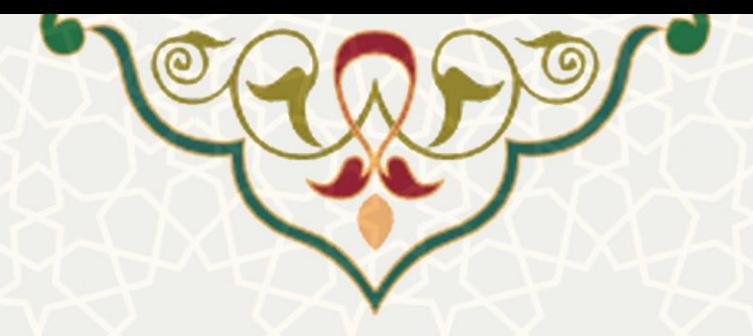

## **3-3 – تایيد بازخرید مرخصی )بخش ریيس دانشگاه(**

درخواستهای بازخرید مرخصی اعضای هیات علمی که به تایید مدیر کارگزینی رسیده باشید، جهیت بررسیی و اظهارنظر نهایی برای رییس دانشگاه ارسال میشود. رییس دانشگاه از طریق برگه اداری – مالی و منوی اداری به گزینه مدیریت بازخرید مرخصی (شکل ۶–۳) دسترسی دارد و میتواند لیست درخواسـتهای ارسـالی را مشــاهده نماید [\)شکل](#page-6-1) 3-[7\(](#page-6-1). ایشان میتواند با انتخاب گزینه در ستون عملیات، به صفحه ویرایش درخواسیت بازخریید مرخصی متقاضی رفته و ضمن بررسی، آن را تایید یا رد نماید. همچنین امکان تغییر تعداد روز درخواستی متقاضی را نیز دارد (شکل ٨-٣).

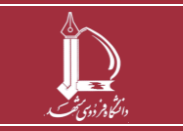

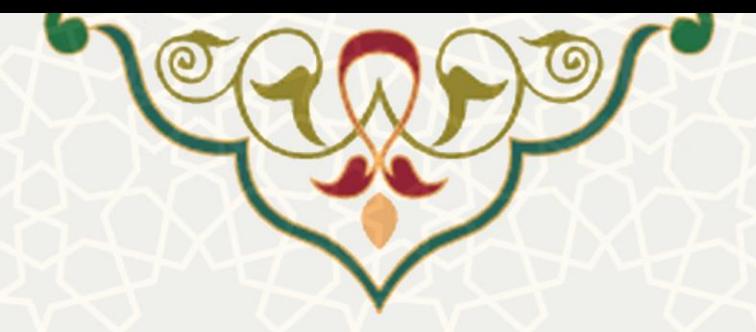

### <span id="page-9-0"></span>**4-3 -تغيير در روزهای درخواستی متقاضی**

اگر در آخرین مرحله بررسی توسط مدیر کارگزینی (برای کارکنان) یا رئیس دانشگاه (برای اعضای هیات علمی)، تعداد روزهای تاییدشده با تعداد روزی که متقاضی درخواست داده، مساوی باشد، درخواست پس از تایید وارد پروسه مالی می شود. اما اگر تعداد روز ها یکسان نباشد، متقاضی باید نسبت به اعالم پذیرش تغییر اقدام نماید. به این منظور می تواند در پورتال خود و در بخش فهرست بازخرید مرخصی، درخواست را مشاهده نموده و در ستون عملیات از دو گزینه استفاده نماید. در صورتی که متقاضی با تعداد روز تایید شده موافقت داشته باشد گزینه و در غیر این صورت گزینه را باید کلیک نماید [\)شکل 3](#page-9-0)-9(. گزینه نیز برای مشاهده سابقه تغییرات درخواست می باشد.

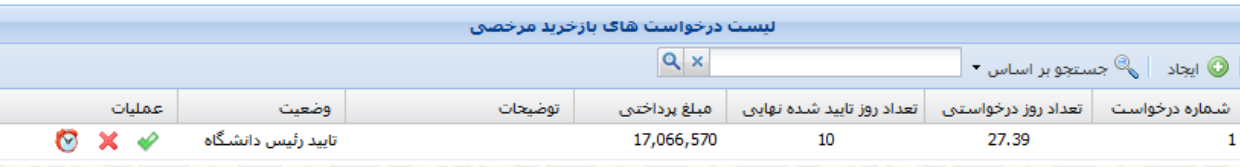

**شکل :3-9 فهرست درخواستهای ارسالی متقاضی )عضو هيات علمی( بعد از وضعيت تایيد رئيس دانشگاه** 

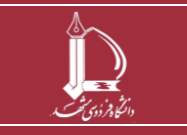